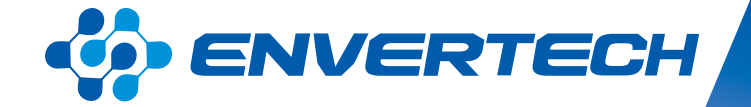

# **EnverView** Distributor Account

**User Manual**

*Zhejiang Envertech Corporation Ltd.* 

Tel:+86 579 8926 6326 Web: www.envertec.com Email: info@envertec.com Add: 24th Floor, Jintong Mansion, Center of Headquarters, Yongkang City, Zhejiang Province, China

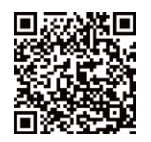

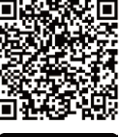

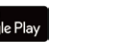

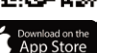

## **Content**

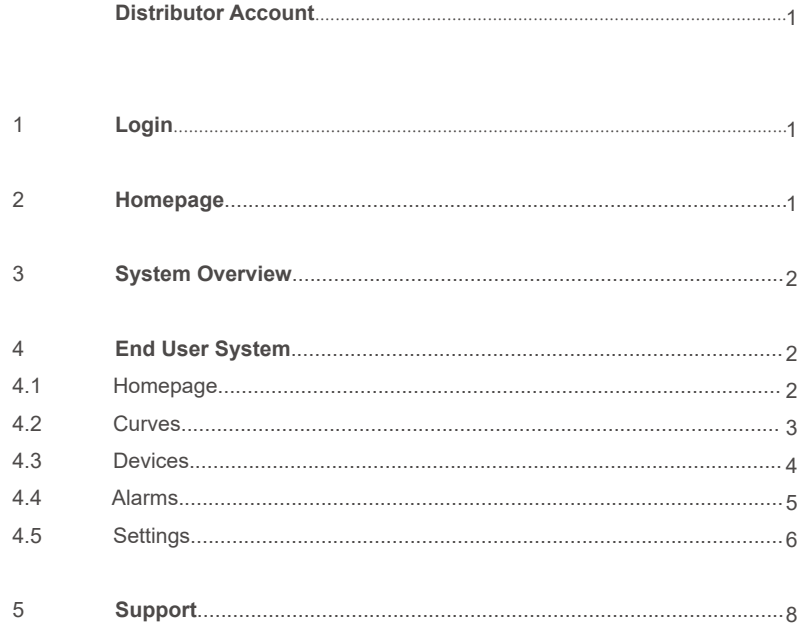

## **Distributor Account**

EnverView is Envertech's monitoring APP. Envertech distributors can log in their monitoring accounts on EnverView. The distributor can see all the stations' performance under his account on EnverView.

## **1. Login**

First of all, download EnverView from the play store and login with your account.

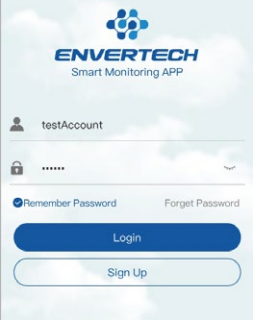

## **2. Homepage**

After logging in the distributor account, you will see the homepage as below. This page displays the overall information of all the systems under the distributor account.

Here you can do a search with the system name. And the system list can be sorted by creation time, current power, energy today or total energy.

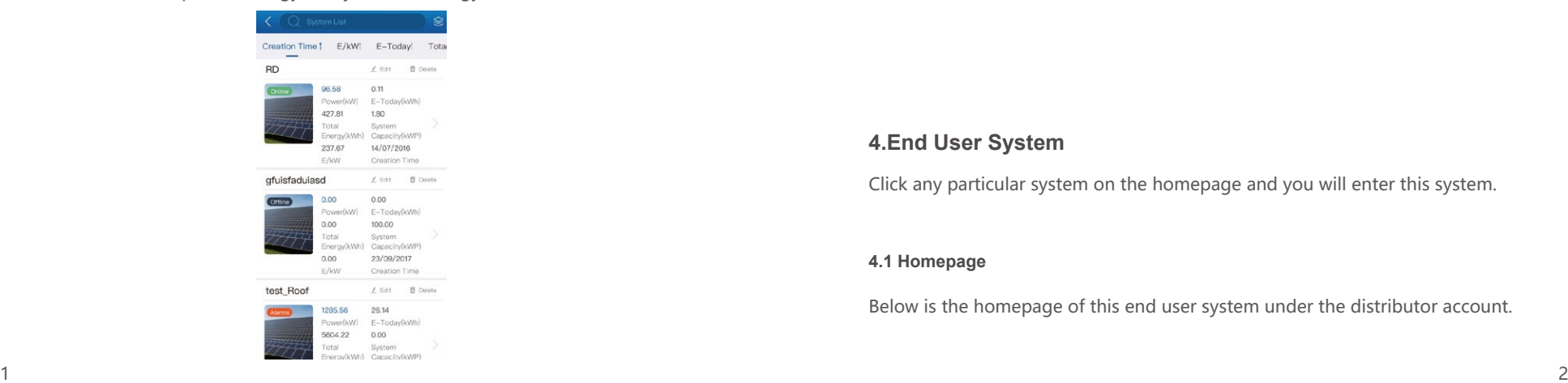

## **3.System Overview**

Click the icon  $\triangleq$  on the upper right of the screen, and you will have an overview of the performance of all the systems.

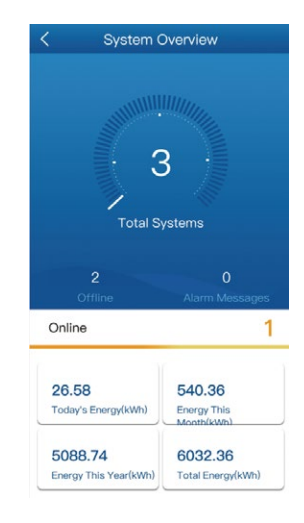

Today's Energy: the total power output of all systems under the distributor account on the current day.

Energy This Month: the total energy produced by all systems under the distributor account in the current month.

Energy This Year: the total energy produced by all systems under the distributor account in the current year.

Total Energy: the total energy produced by all systems under the distributor account to date.

#### **4.End User System**

Click any particular system on the homepage and you will enter this system.

#### **4.1 Homepage**

Below is the homepage of this end user system under the distributor account.

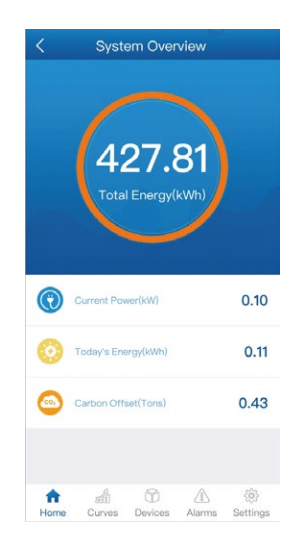

#### **4.2 Curves**

Click "Curves" at the bottom. Here you can see the power curve of the day, the month, the year and the total corresponding to the date you select. Put your fingertip on the curve and the data at that time point will be displayed.

> Curves Curves k) **RD RD**  $1.8$  $1.8$ 80527 West Flanders |<br>Belgium Sapacity(kW Capacity(kWp Energy Energy 19/8/2019  $\longrightarrow$  $\langle$ **Total Energy**  $2000$ Power Today 1749.66 150 1437.2 1500 1133.24  $\geq 100$ 19/08/2019 09:17:15 1000 700.6 500  $201$  $2018$  $2015$  $08.00$  $09:00$  $2016$ Month Year Day Day Month Year Total  $\widehat{\text{m}}$ 孟  $\circledR$  $\triangle$  $\frac{203}{202}$  $\widehat{\text{m}}$ 請  $\circledR$  $\mathbb{A}$   $\otimes$ Home Curves Devices Alarms Settings Home Curves Devices Alarms Settings

Click "Compare", select "Month" and you will see the bar chart comparing the energy production by month up to the time selected. Select "Year" and you will see the bar chart comparing the energy production by year up to the year selected.

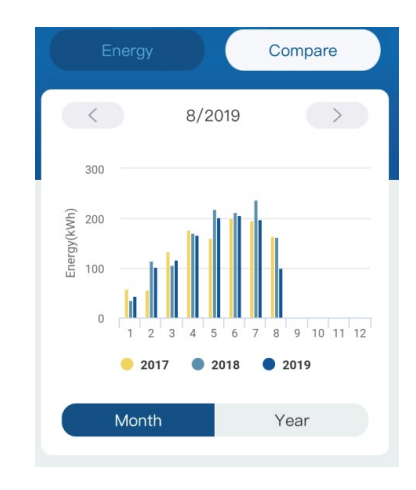

#### **4.3 Devices**

Click "Devices" in the bottom menu, and you will find the EnverBridge info and MI info under this end user account. Select different EnverBridge to read the corresponding data.

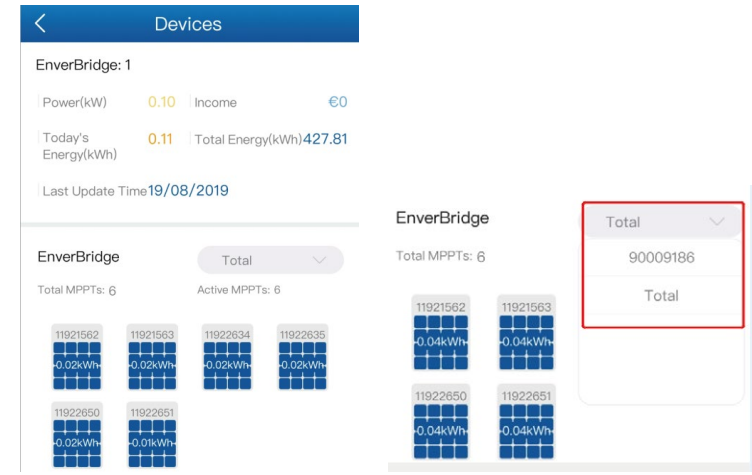

## **ENVERTECH**

Scroll down the screen, then you can see the MI power curve as below. Put your fingertip on the curve and the realtime data will be displayed.

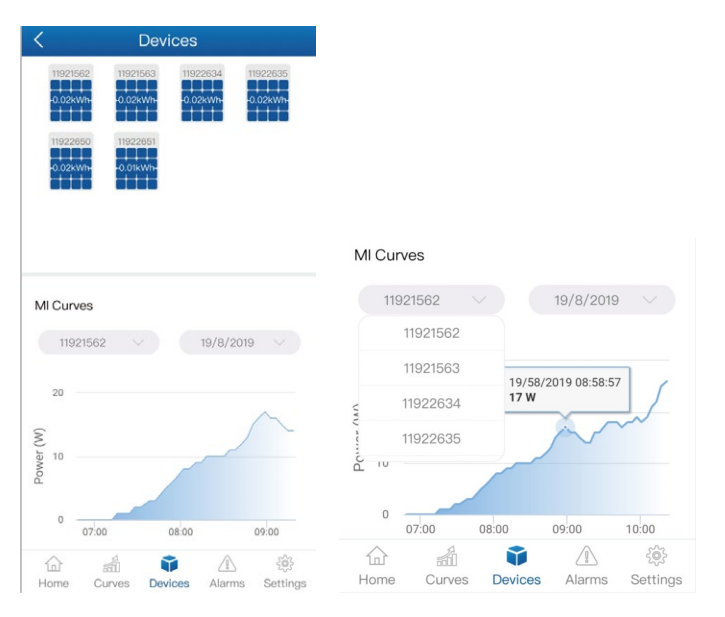

#### **4.5 Settings**

Under "Settings", you can edit this system and manage its devices.

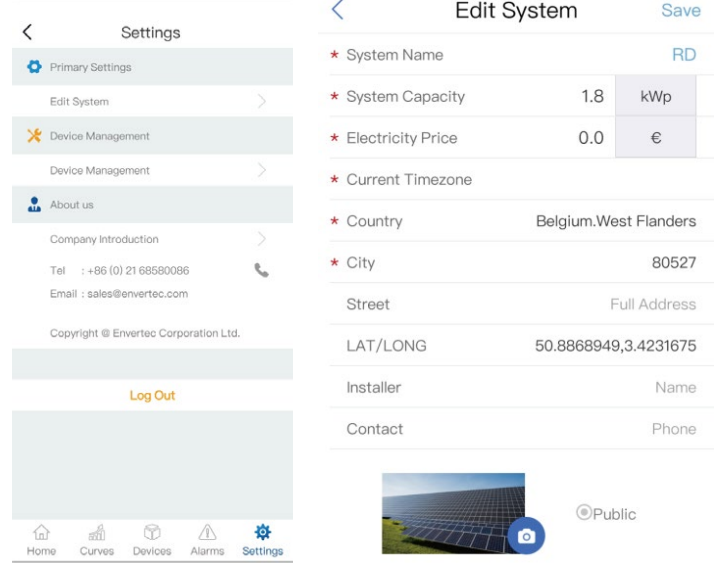

#### **4.4 Alarms**

Under "Alarms", you can find all the alarm info of this system. Take proper action if necessary.

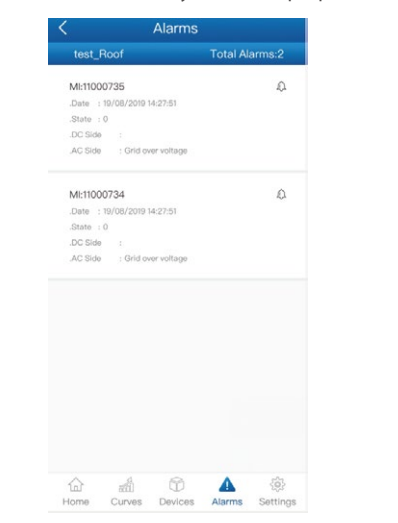

Under "Device Management", click "+" on the upper right of the screen to add an EnverBridge.

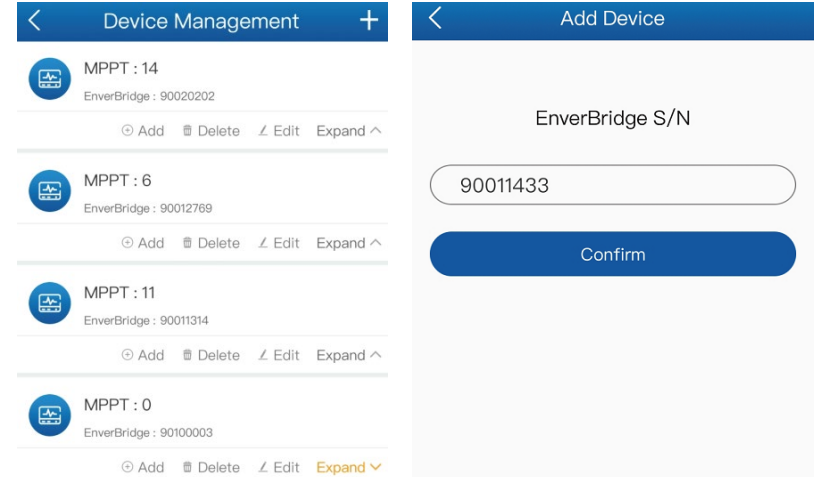

## **ENVERTECH**

## **ENVERTECH**

Click "Expand" to see the full microinverter list.

Click "Add" to add a new microinventer under this EnverBridge. The SN of the microinventer can be typed into the input box , or you can click the barcode icon and scan the barcode on the microinverter for it to automatically show up in the input box. Click "Confirm" to finish adding the MI. This added MI will be in the microinverter list then.

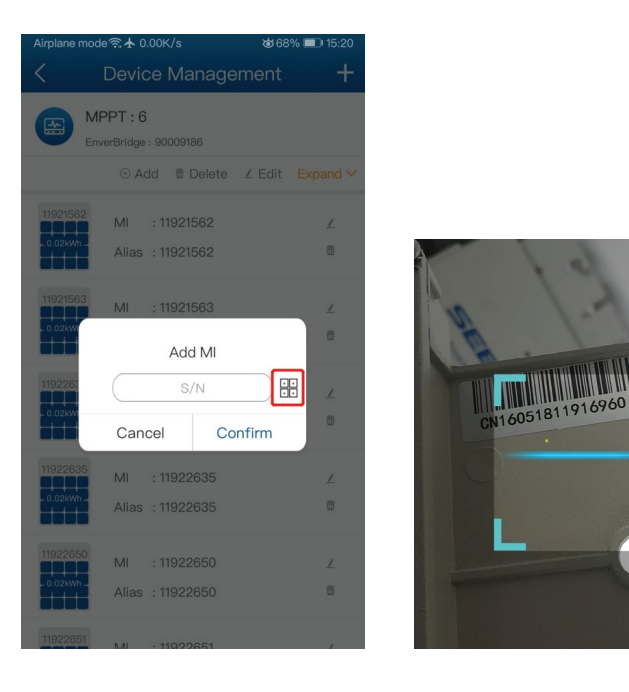

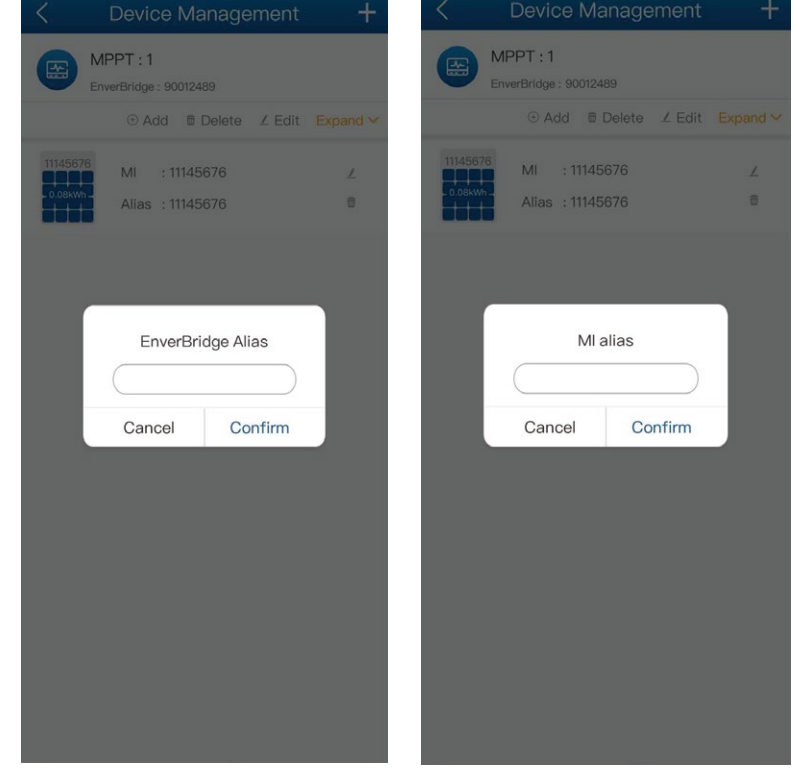

## **5.Support**

If you have any question or need, please don't hesitate to contact our tech support team via tech@envertec.com. We are at your service any time.

Here you can also rename the EnverBridge and MIs.